## CÒPIES DE SEGURETAT DE CURSOS

## **CREAR CÒPIA DE SEGURETAT**

Moodle permet crear una còpia de seguretat d'un curs que després podrem restaurar en la mateixa o altra plataforma.

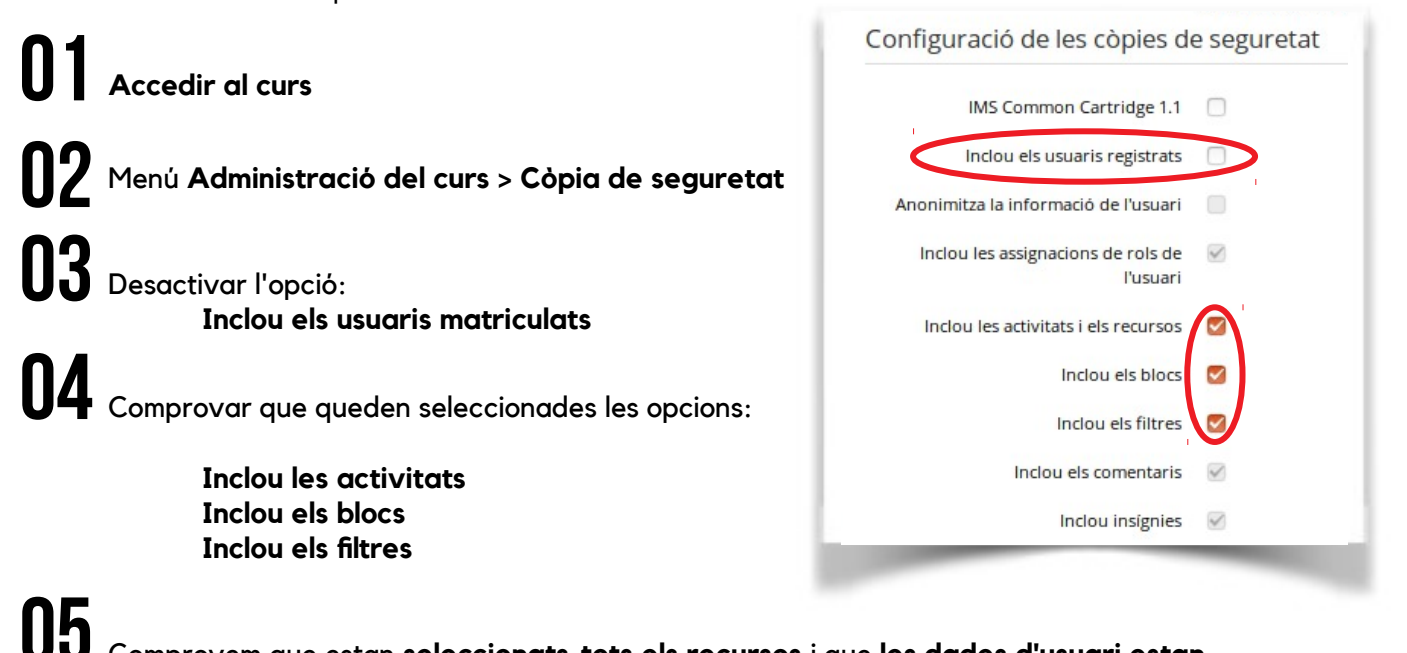

### Comprovem que estan **seleccionats tots els recursos** i que **les dades d'usuari estan desactivades**

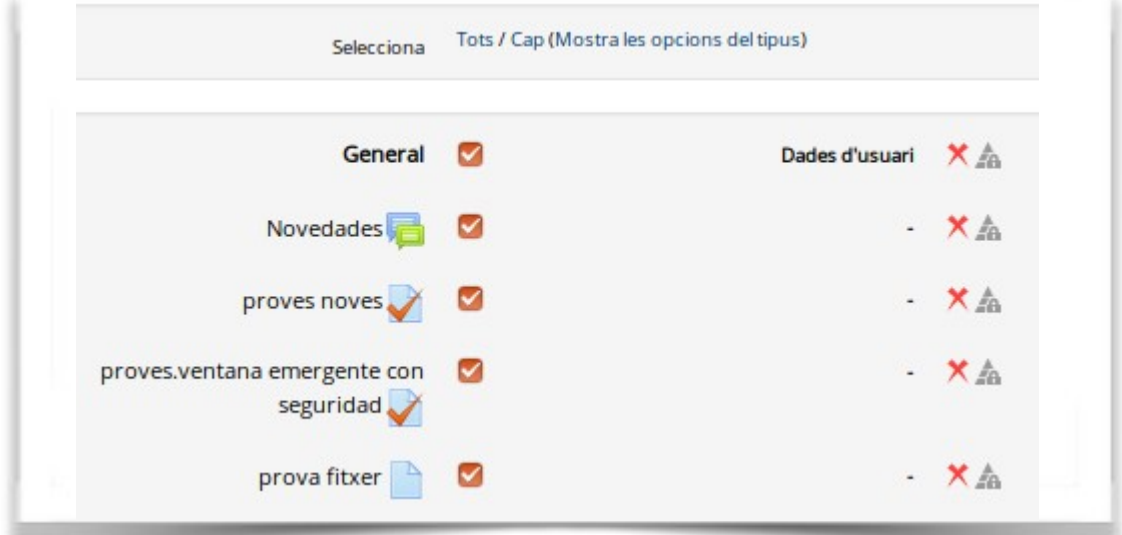

**Fer clic en Fes una còpia de seguretat 06**

**07**

Apareixerà el missatge: **El fitxer de còpia de seguretat s'ha creat correctament**

# **08**

En la següent pantalla apareixerà la **còpia de seguretat realitzada** (amb informació corresponent a la data, mida, etc.)

#### **Important:**

- La còpia ha de ser descarregada i emmagatzemada en algun dispositiu (disc dur, usb, equip local, etc.) per poder restaurar-la més endavant.
- La grandària de la còpia de seguretat no ha d'excedir els 512 MB. Si el límit es supera no funcionarà la restauració del curs. Si el curs disposa de fitxers multimèdia o de gran mida, es recomana deixar-los fora de la còpia de seguretat i afegir-los un cop restaurat el curs.

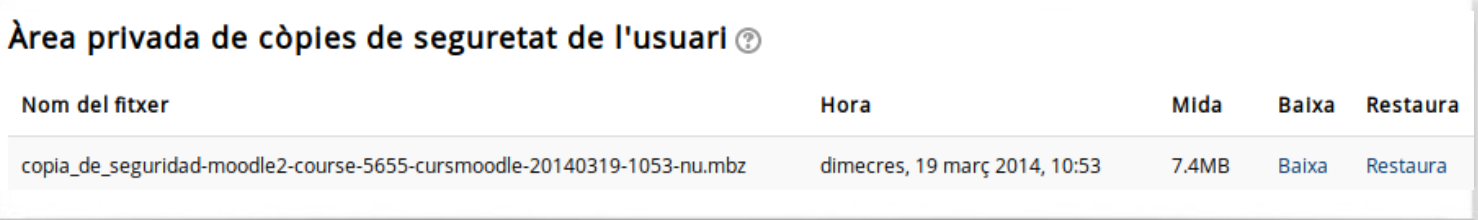

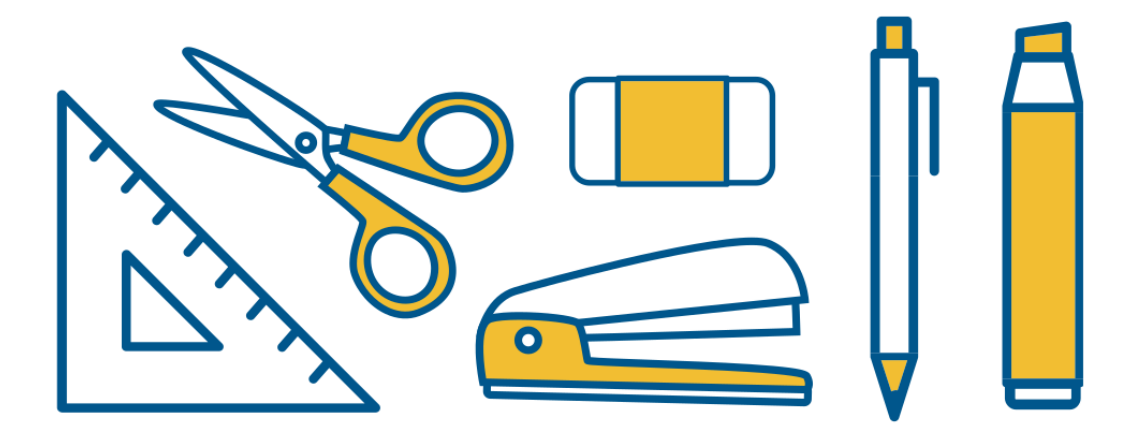

# RESTAURAR CÒPIA DE SEGURETAT

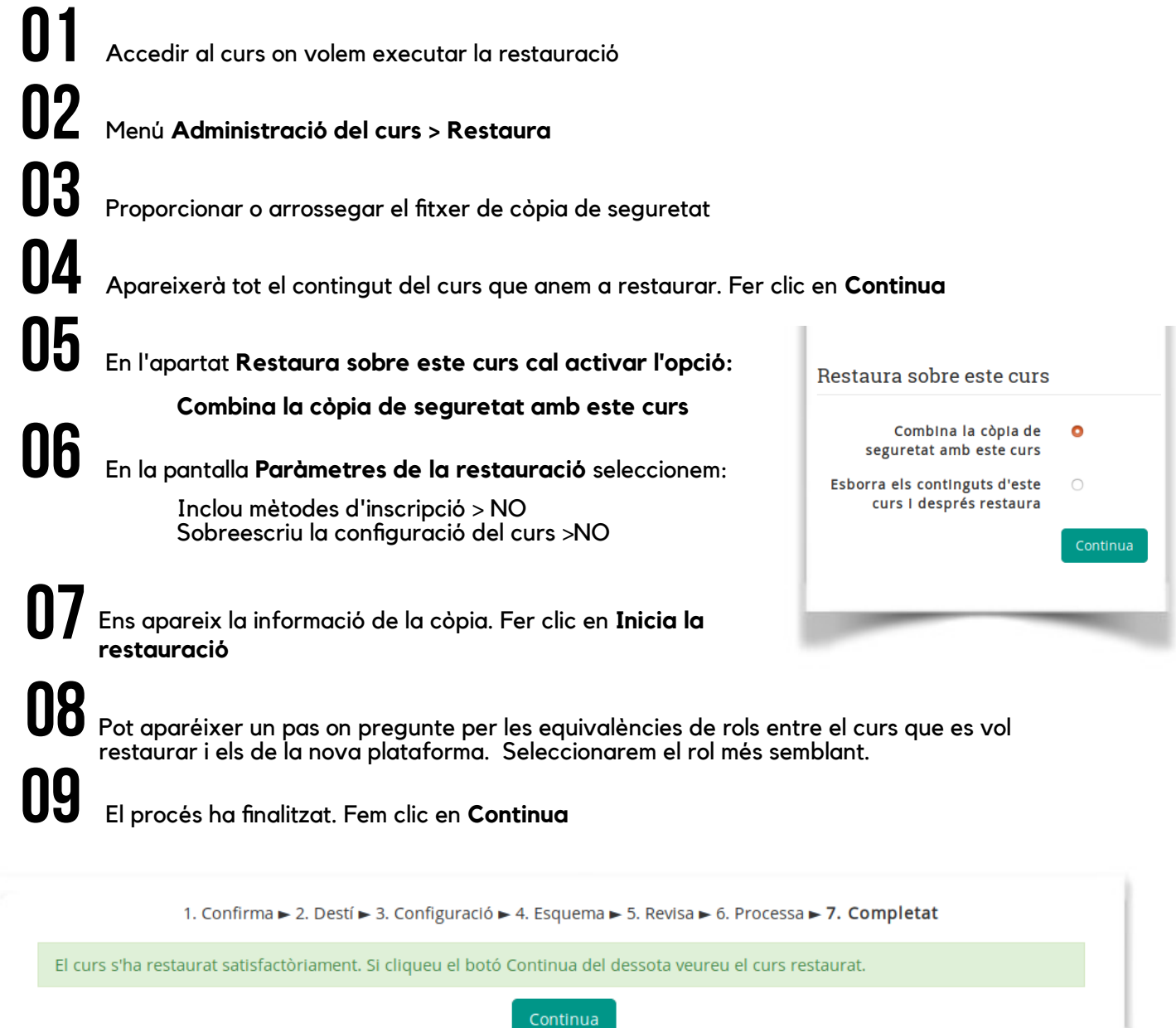

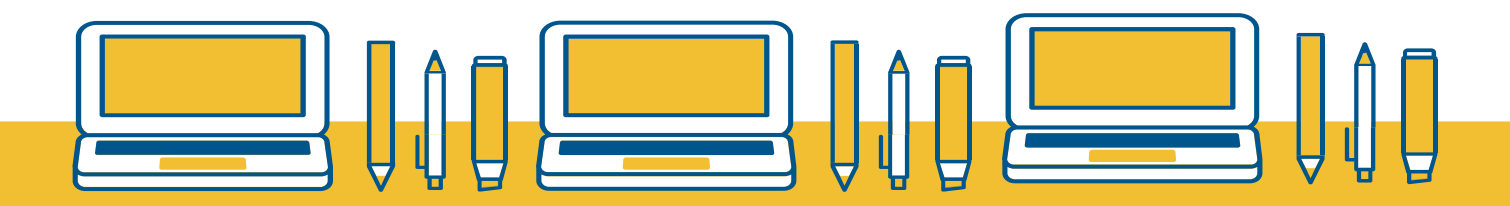

# **G E S T I Ó D ' E M M A G A T Z E M A T G E**

Les còpies de seguretat ocupen un gran volum al servidor on es troba allotjada la plataforma Moodle. Per tal d'evitar quedar-nos sense espai, quan comprovem que hem descarregat la còpia de seguretat (al nostre ordinador, usb, etc.) haurem d'eliminar els fitxers de Moodle i així alliberar espai del servidor.

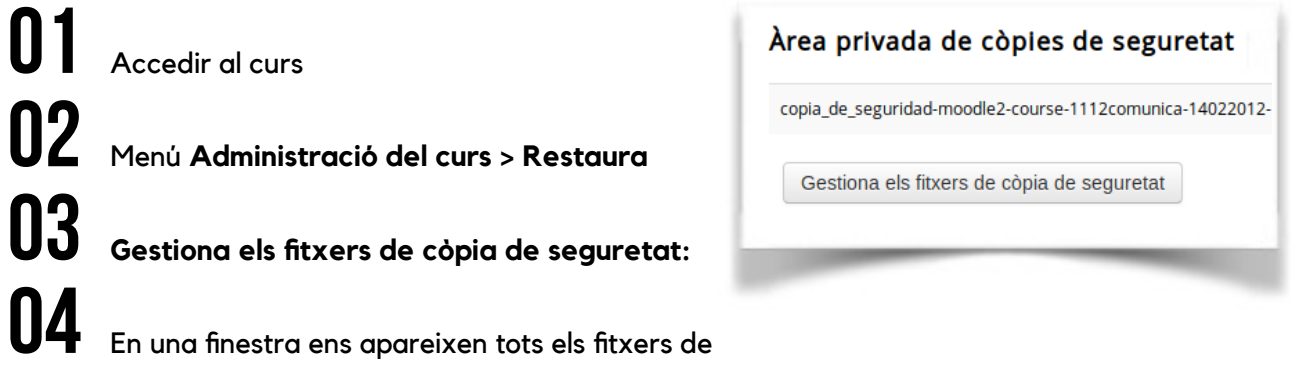

còpia de seguretat de què disposem. **Seleccionem la còpia que volem esborrar**

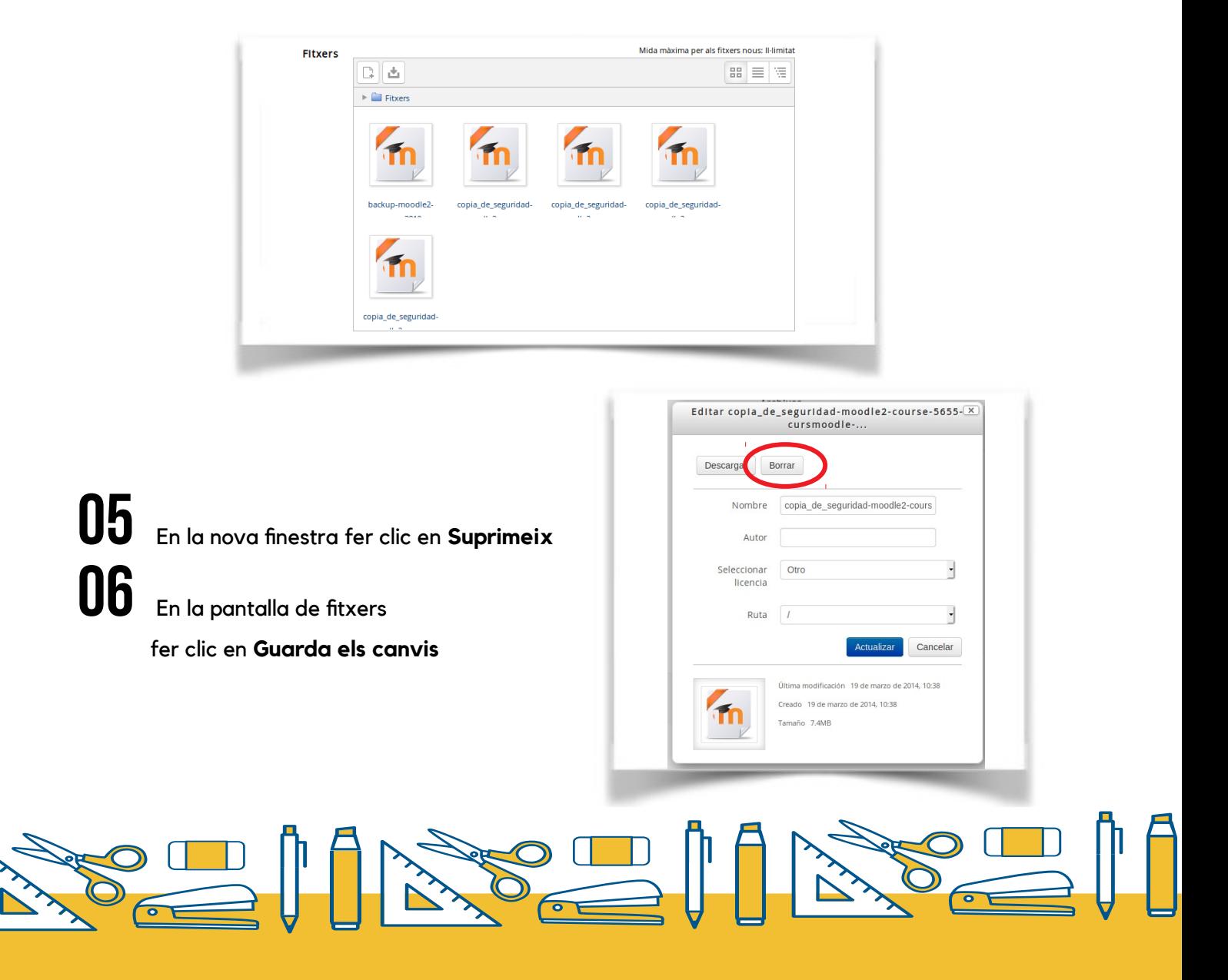